## **MAX5395L Evaluation Kit Evaluates: MAX5395L—MAX5395N**

### **General Description**

The MAX5395L evaluation kit (EV kit) demonstrates the MAX5395L single, 256-tap volatile, low-voltage linear digital potentiometer. The device comes in an 8-pin TDFN-EP package. The EV kit provides controls to adjust the wiper and shutdown modes.

The digital potentiometer is controlled by an on-board MAXQ® microcontroller that provides an I2C interface. The EV kit features Windows XP®-, Windows Vista®-, and Windows® 7-compatible software that provides a simple graphical-user interface (GUI) for exercising the device features.

The EV kit comes with the MAX5395LATA+ (10kΩ end-toend resistance) installed. Contact the factory for samples of the pin-compatible MAX5395MATA+ (50kΩ end-to-end resistance) and MAX5395NATA+ (100kΩ end-to-end resistance).

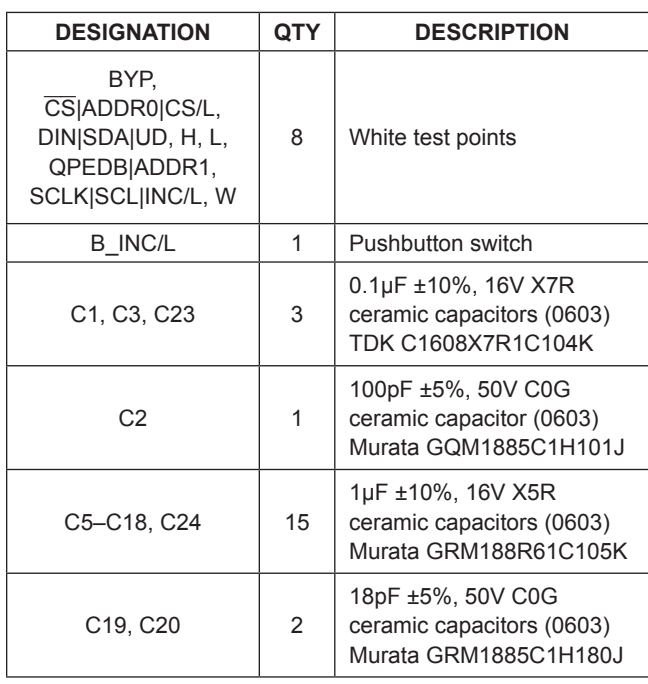

### **Component List**

*MAXQ is a registered trademark of Maxim Integrated Products, Inc.*

*Windows, Windows XP, and Windows Vista are registered trademarks and registered service marks of Microsoft Corporation.*

### **Features**

- 1.7V to 5.5V Wide Input Supply Range
- Supports All I2C Family of Devices: 10kΩ, 50kΩ, and 100kΩ End-to-End Resistance
- On-Board Microcontroller to Generate I2C Commands
- Windows XP-, Windows Vista-, and Windows 7-Compatible Software
- USB-Powered (Cable Included)
- Fully Assembled and Tested with Proven PCB Layout

*Ordering Information appears at end of data sheet.*

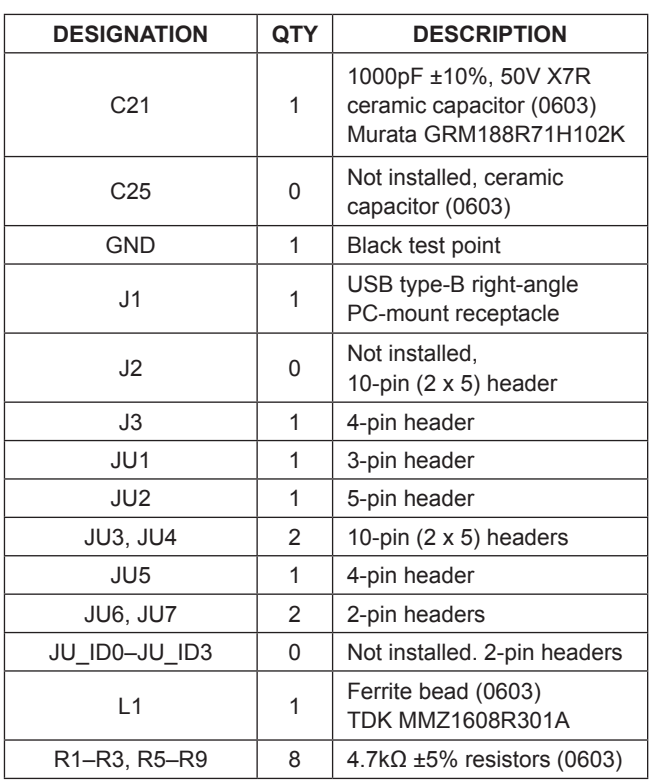

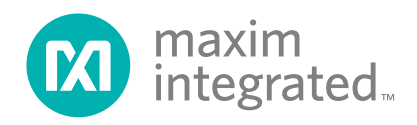

## MAX5395L Evaluation Kit Evaluates: MAX5395L—MAX5395N

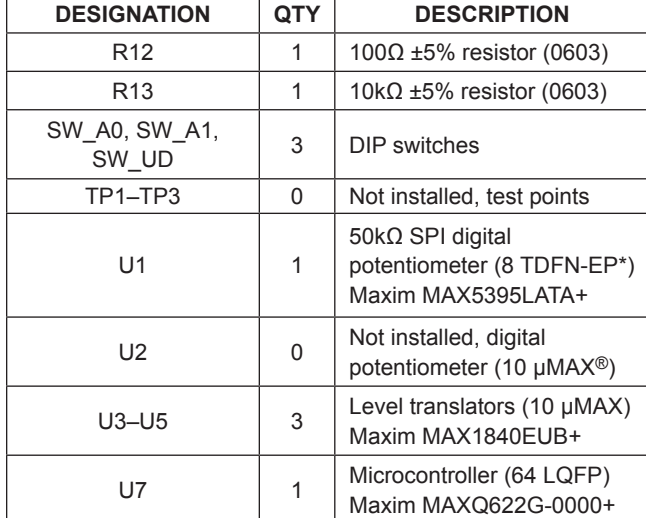

## **Component List (continued)**

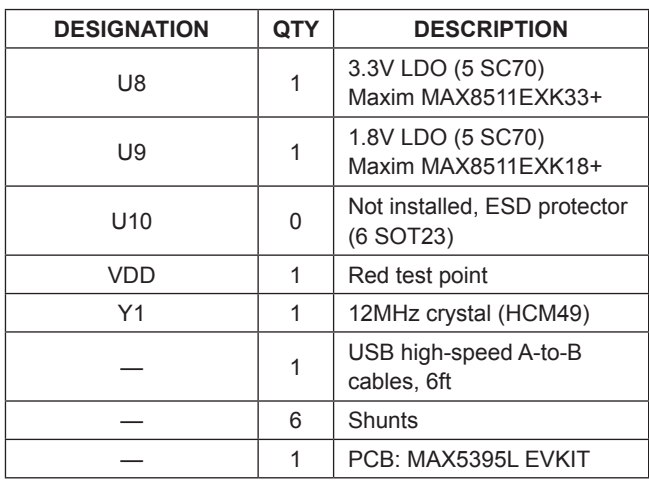

\**EP = Exposed pad.*

### **Component Suppliers**

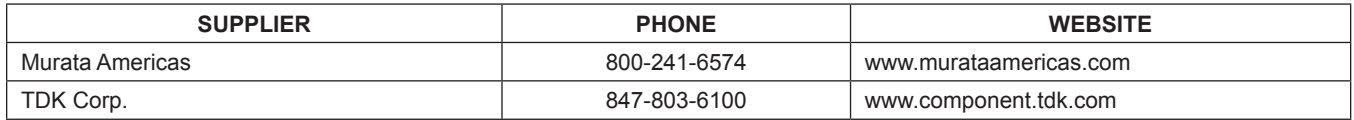

*Note: Indicate that you are using the MAX5395L when contacting these component suppliers.*

## **MAX5395L EV Kit Files**

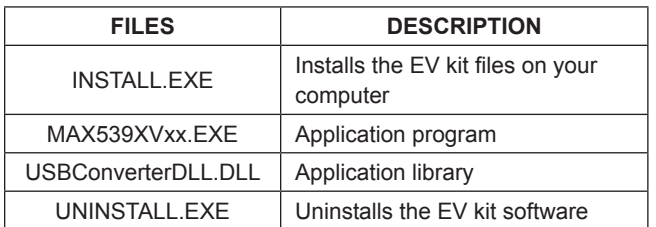

## **Quick Start**

### **Required Equipment**

- MAX5395L EV kit (USB cable included)
- Windows XP, Windows Vista, or Windows 7 PC with a spare USB port
- Digital voltmeter (DVM)

**Note:** In the following sections, software-related items are identified by bolding. Text in **bold** refers to items directly from the EV kit software. Text in **bold and underlined**  refers to items from the Windows operating system.

*µMAX is a registered trademark of Maxim Integrated Products, Inc.*

### **Procedure**

The EV kit is fully assembled and tested. Follow the steps below to verify board operation:

- 1) Verify that all jumpers are in their default positions, as shown in Table 1.
- 2) Set the DVM to measure resistance. Connect the negative terminal of the DVM to the L test point and connect the positive terminal to the W test point.
- 3) Visit **www.maximintegrated.com/evkitsoftware** to download the latest version of the EV kit software, MAX539XGUISetupVxx.ZIP. Save the EV kit software to a temporary folder and uncompress the ZIP file.
- 4) Install the EV kit software on your computer by running the INSTALL.EXE program inside the temporary folder. The program files are copied to your PC and icons are created in the Windows **Start | Programs** menu.
- 5) Connect the USB cable from the PC to the EV kit board; the USB driver is installed automatically.

# MAX5395L Evaluation Kit
Evaluation Evaluates: MAX5395L—MAX5395N

- 6) Start the EV kit software by opening its icon in the **Start | Programs** menu. The EV kit software main window appears, as shown in Figure 1.
- 7) Move the wiper scrollbar up until the edit box shows **255**.
- 8) Press the **H = Open, W = Unchanged** button in the **Standby Commands** group box.
- 9) Verify that the DVM measures 10kΩ.

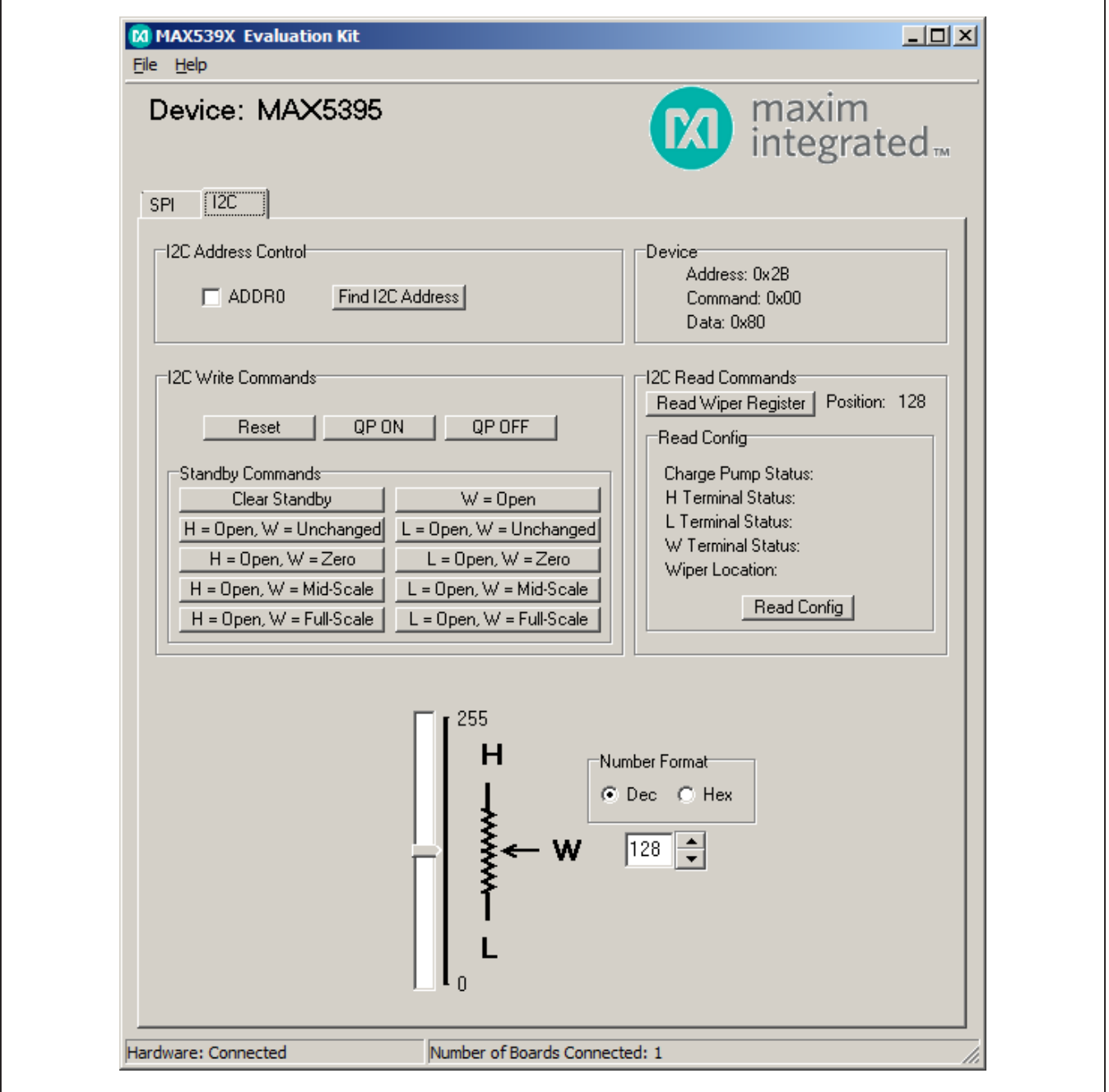

*Figure 1. MAX5395L EV Kit Software Main Window*

## MAX5395L Evaluation Kit Evaluates: MAX5395L—MAX5395N

### **Detailed Description of Software**

The MAX5395L EV kit software provides controls to adjust the wiper and shutdown modes.

### **Wiper**

The wiper register stores an 8-bit data that ranges from 0–255. There are two ways of changing the wiper register. First is by using the vertical scrollbar, and the other way is through pressing the up/down arrows to the right of the edit box. Numbers in the edit box can be in decimal or hexadecimal format by selecting the corresponding radio buttons in the **Number Format** group box.

### **Standby Commands**

The buttons within the **Standby Commands** group box allows the user to change the H, W, or L terminals to open with the wiper position set to zero code, mid code, full code, or the value contained in the wiper register. The **Clear Standby** button is used to remove any shutdown conditions and return the wiper register to its original stored value. Refer to the MAX5395 IC data sheet for a detailed description of the standby commands.

### **Reset**

Press the **Reset** button to return to the POR settings. This resets the wiper register to midscale (0x80), enables the charge pump, and deasserts any shutdown modes.

### **Charge Pump**

Press the **QP ON** button in the **I2C Write Commands** group box to enable the internal charge pump that allows low-supply voltage operation. To disable the internal charge pump, press the **QP OFF** button. The device's minimum supply voltage with charge pump disabled is limited to 2.6V and the terminal voltage cannot exceed  $-0.3V$  to (V<sub>DD</sub> + 0.3V).

### **Detailed Description of Hardware**

The MAX5395L EV kit provides a proven layout for the MAX5395L. An on-board MAXQ622 microcontroller and jumpers to disconnect the on-board microcontroller are included on the EV kit.

### **User-Supplied Power Supply**

The EV kit is powered completely from the USB port by default. To power the device with a user-supplied power supply, move the shunt on jumper JU1 to the 2-3 position and apply a 1.7V to 5.5V power supply at the VDD test point and the GND test point on the EV kit.

### **User-Supplied I2C**

To evaluate the EV kit with a user-supplied I2C bus, move the shunt on jumper JU2 to the 1-4 position, jumper JU3 to the 7-8 position, and jumper JU4 to the 7-8 position. Apply the user-supplied ADDR0 to the CS|ADDR0|CS/L test point, SDA to the DIN|SDA|UD test point, and SCL to the SCLK|SCL|INC/L test point.

### **User-Supplied H and L**

Remove the shunts from jumpers JU6 and JU7 and apply a user-supplied voltage at the H and L test points. The voltage range for H and L is 0 to 5.25V and is independent of the  $V_{\text{DD}}$  operating voltage.

# MAX5395L Evaluation Kit
Evaluation Evaluates: MAX5395L—MAX5395N

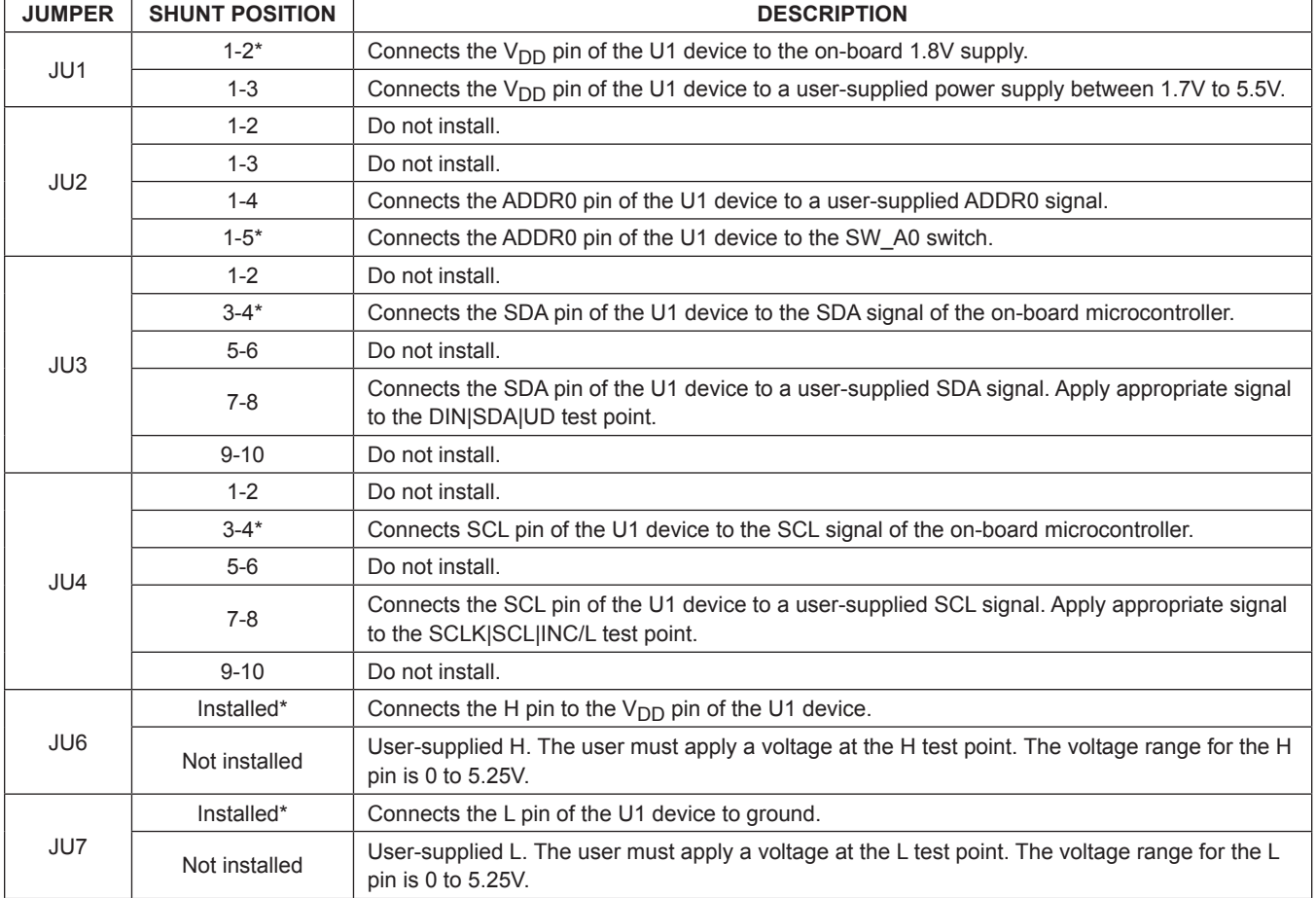

## **Table 1. EV Kit Jumper Settings**

*\*Default position.*

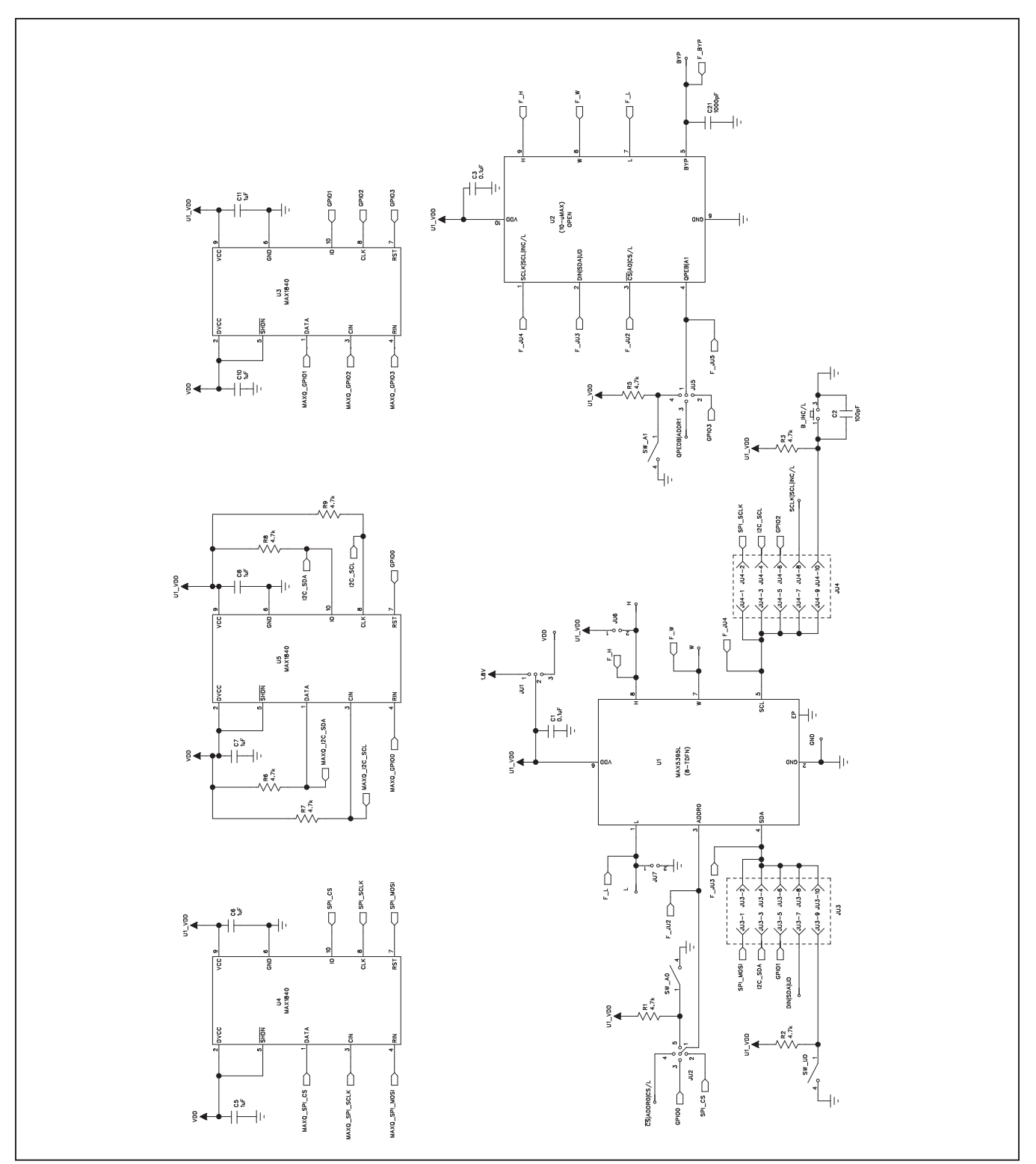

*Figure 2a. MAX5395L EV Kit Schematic (Sheet 1 of 2)*

MAX5395L Evaluation Kit
Evaluates: MAX5395L-MAX5395N

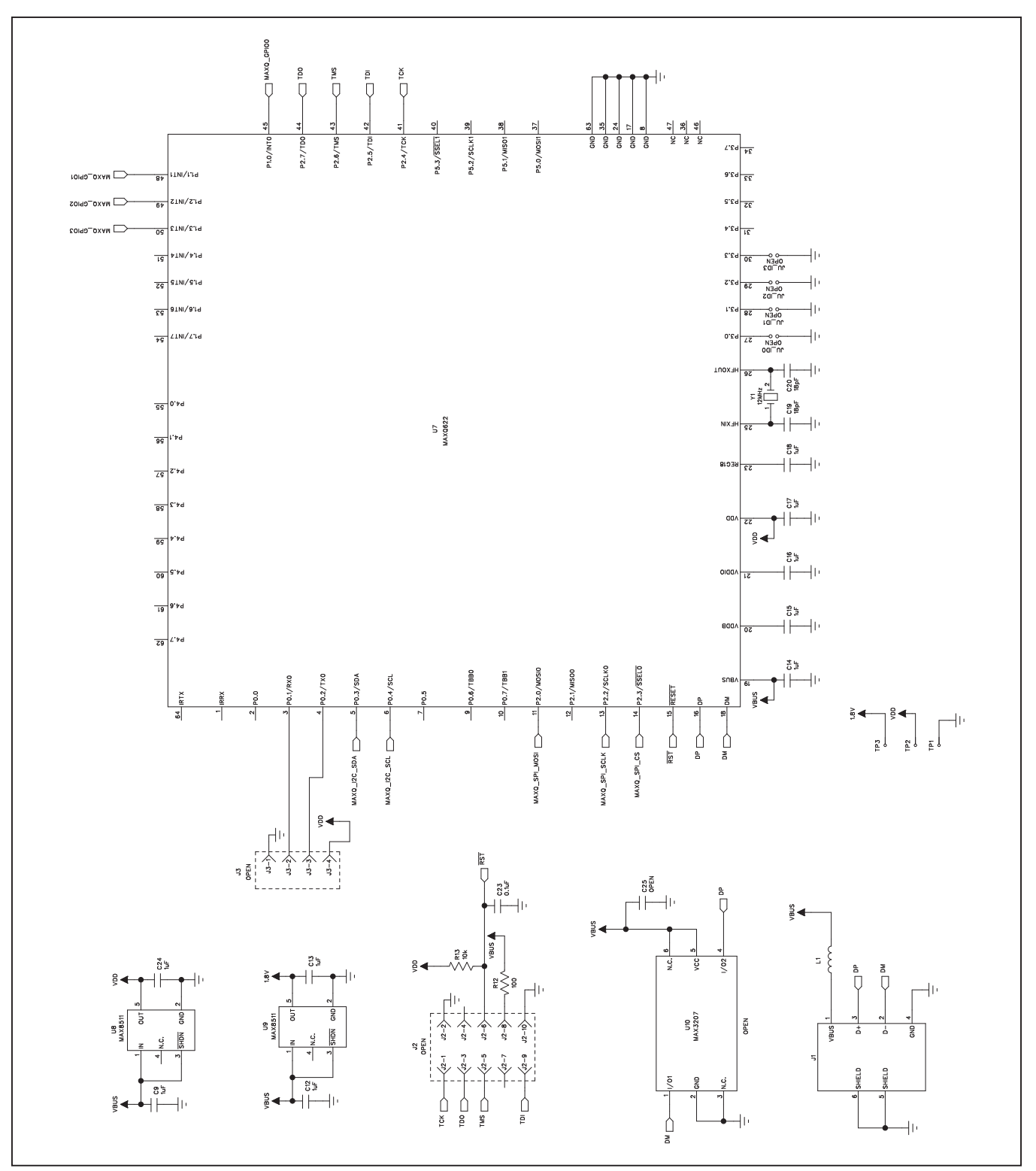

*Figure 2b. MAX5395L EV Kit Schematic (Sheet 2 of 2)*

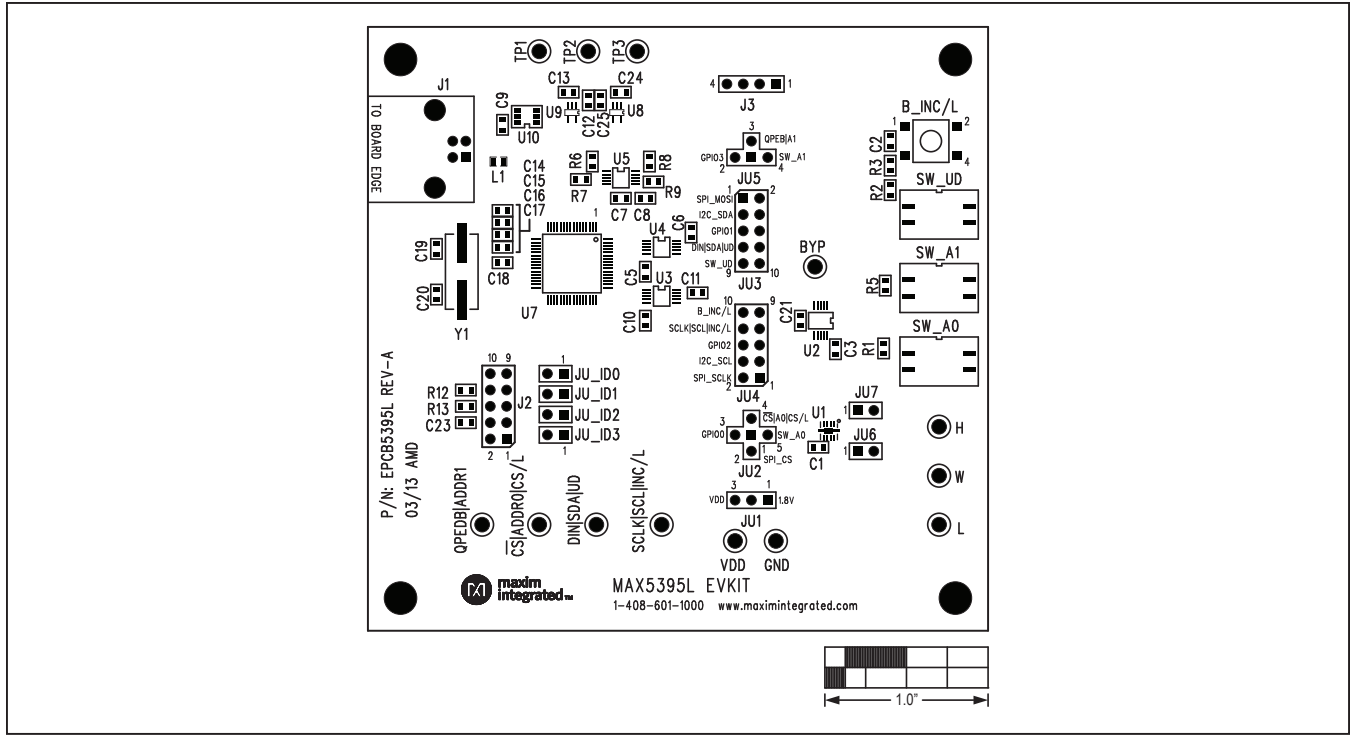

*Figure 3. MAX5395L EV Kit Component Placement Guide—Component Side*

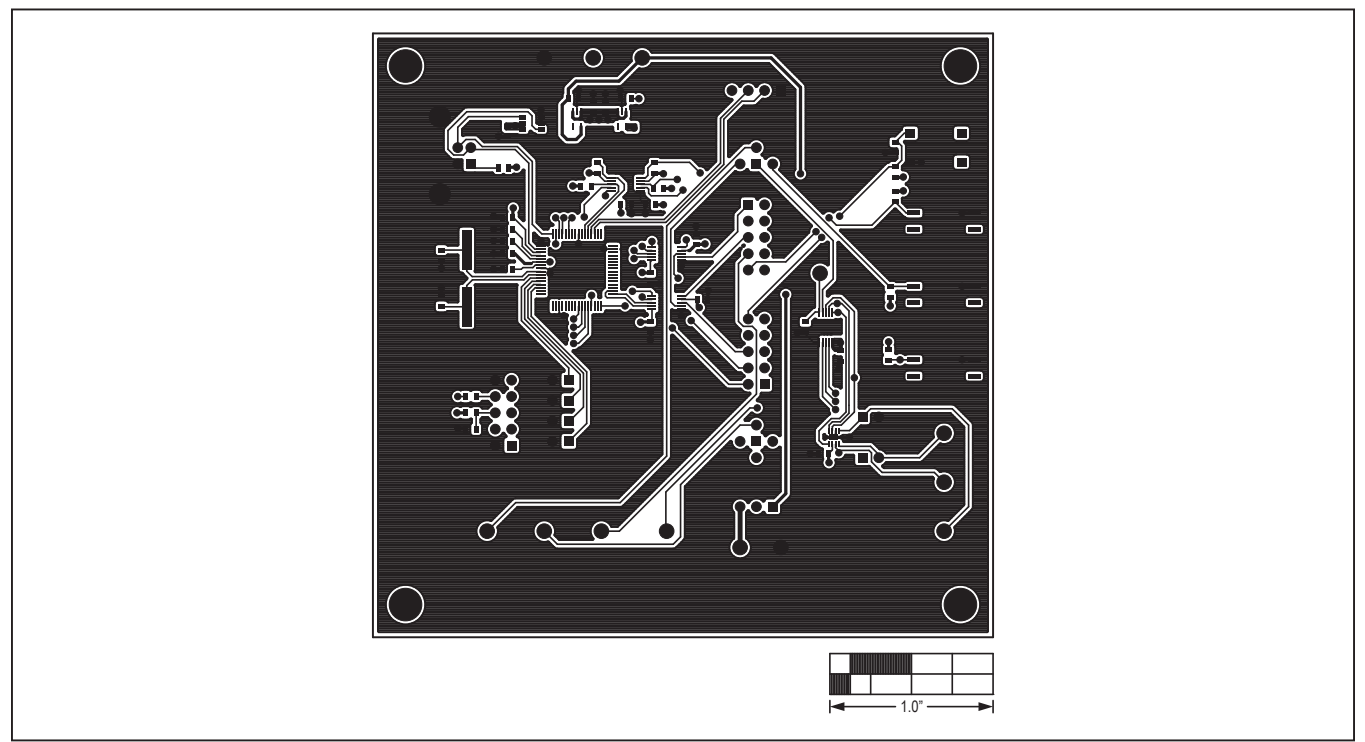

*Figure 4. MAX5395L EV Kit PCB Layout—Component Side*

# MAX5395L Evaluation Kit
Evaluation Evaluates: MAX5395L-MAX5395N

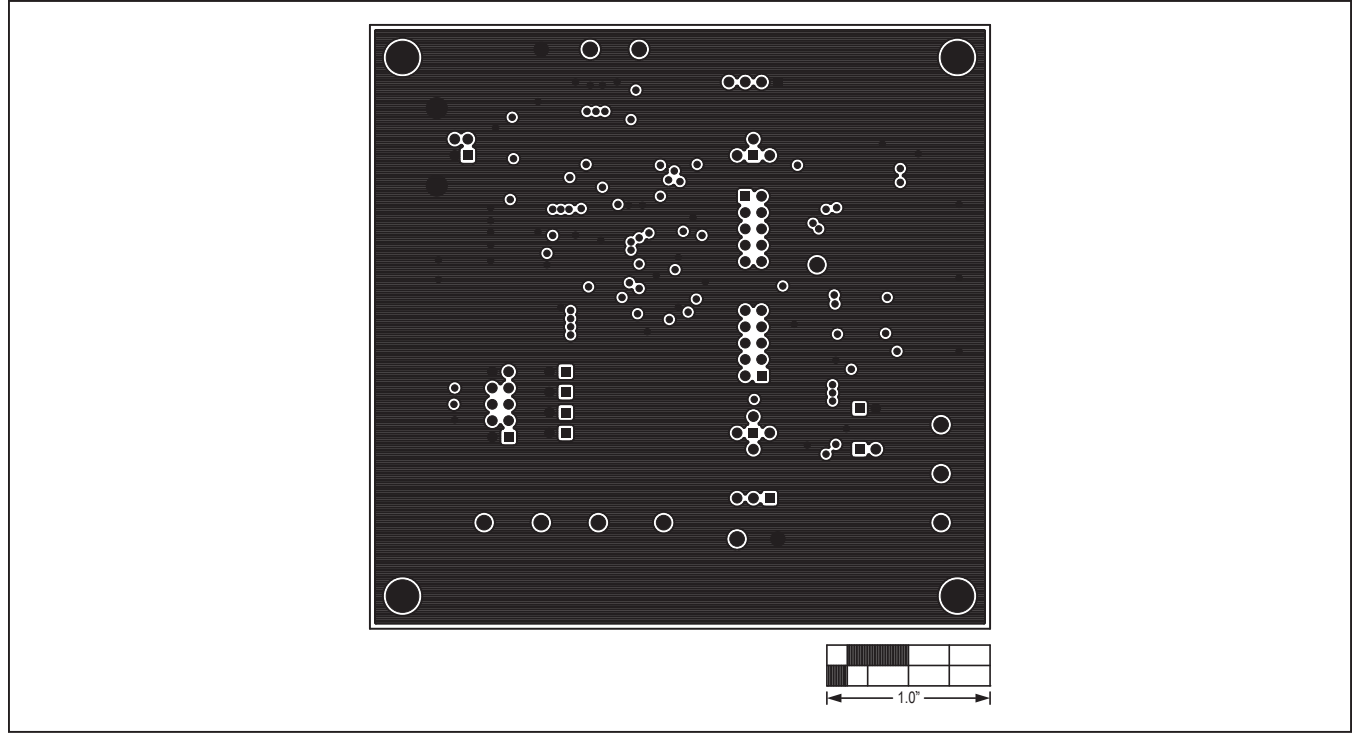

*Figure 5. MAX5395L EV Kit PCB Layout—Inner Layer 2*

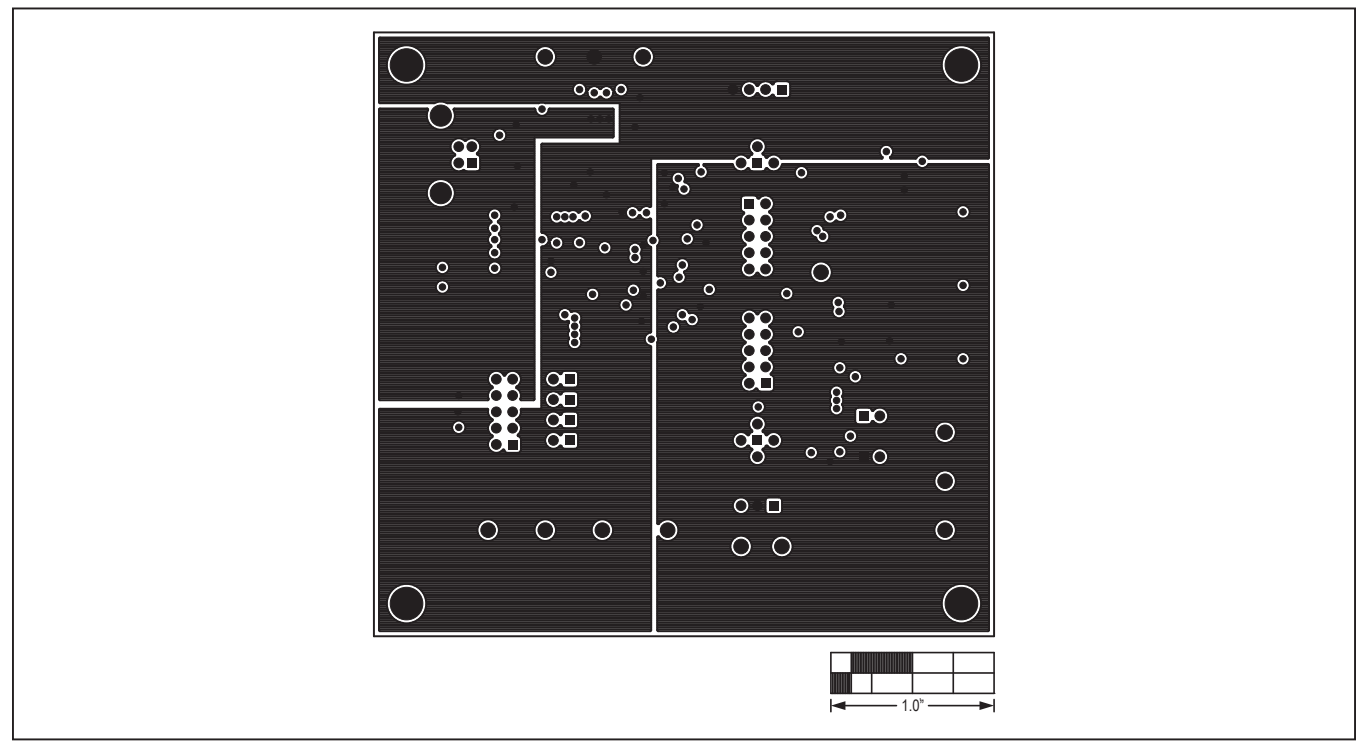

*Figure 6. MAX5395L EV Kit PCB Layout—Inner Layer 3*

# MAX5395L Evaluation Kit
Evaluates: MAX5395L-MAX5395N

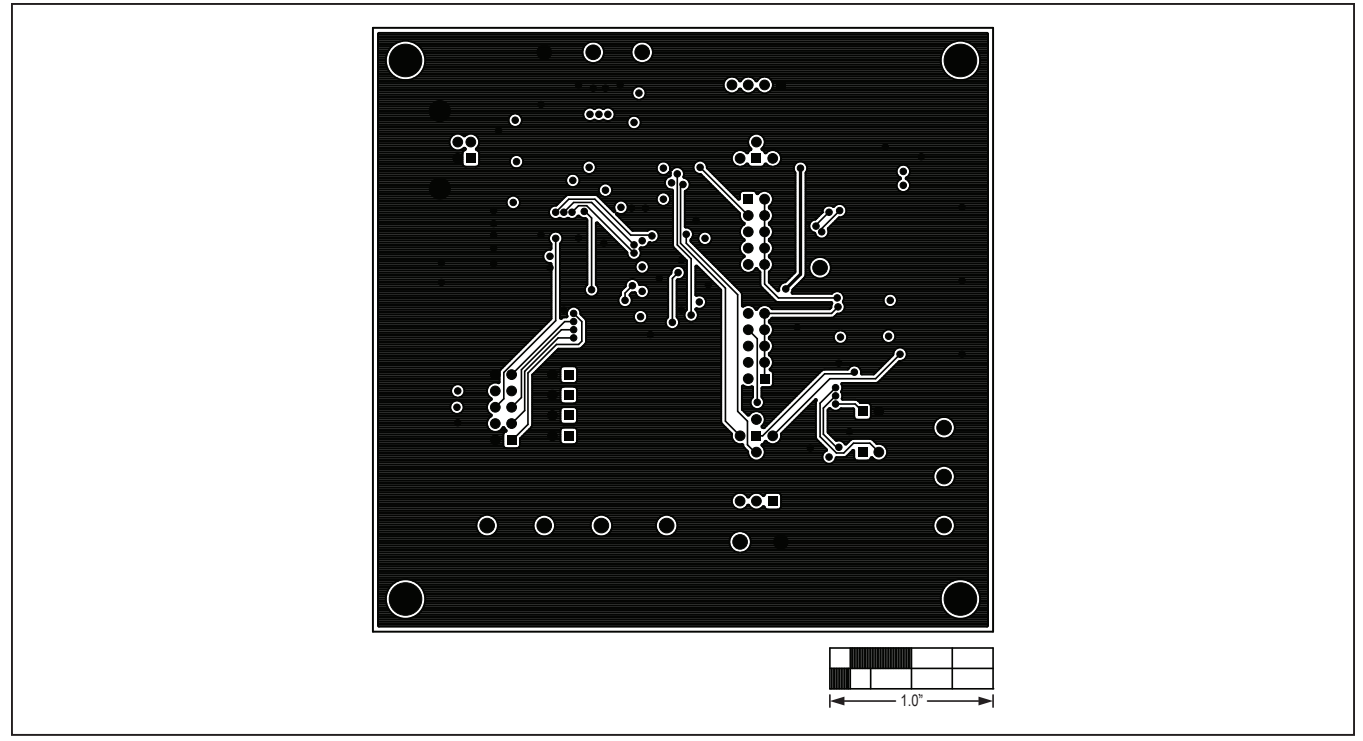

*Figure 7. MAX5395L EV Kit PCB Layout—Solder Side*

# MAX5395L Evaluation Kit
Evaluates: MAX5395L—MAX5395N

# **Ordering Information**

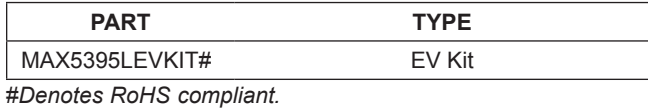

www.maximintegrated.com

# MAX5395L Evaluation Kit
Evaluation Evaluates: MAX5395L—MAX5395N

## **Revision History**

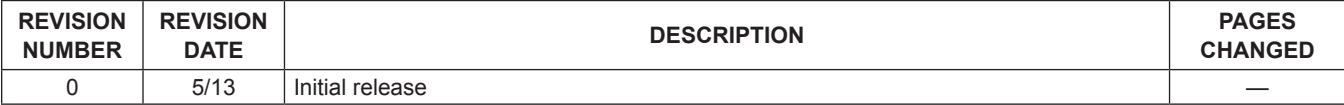

For pricing, delivery, and ordering information, please contact Maxim Direct at 1-888-629-4642, or visit Maxim Integrated's website at www.maximintegrated.com.

*Maxim Integrated cannot assume responsibility for use of any circuitry other than circuitry entirely embodied in a Maxim Integrated product. No circuit patent licenses are implied. Maxim Integrated reserves the right to change the circuitry and specifications without notice at any time.*